# Инструкция по эксплуатации программного обеспечения "WhatsChat интеграция с WhatsApp"

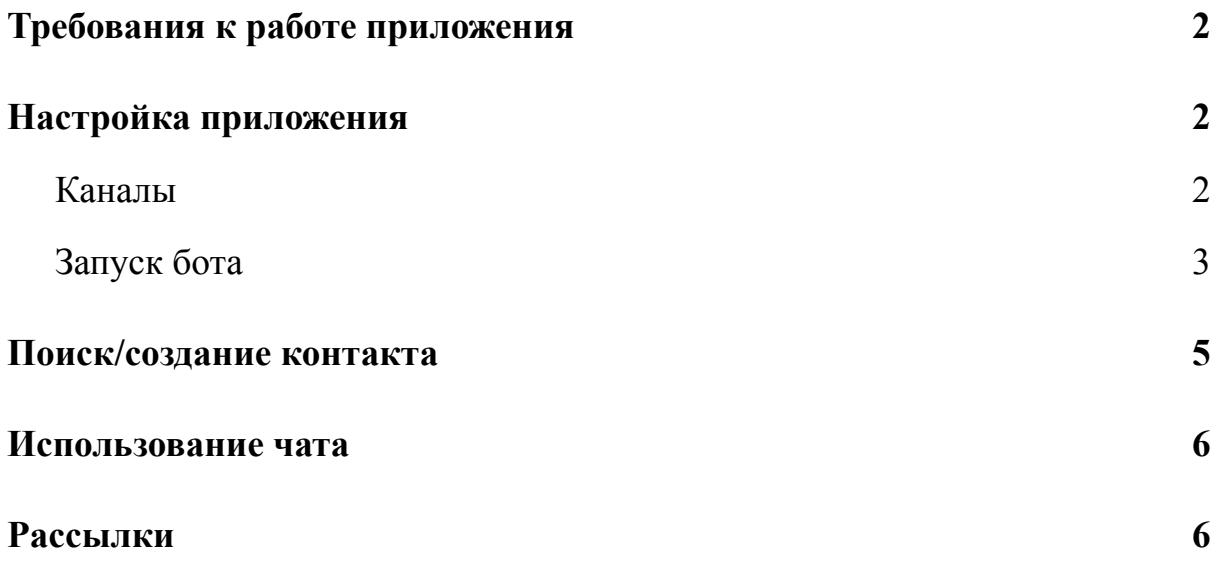

#### Введение

Данная инструкция по эксплуатации разработана для проведения экспертной проверки экземпляра программного обеспечения "WhatsChat интеграция с WhatsApp", и подразумевает, что программное обеспечение установлено на портале Битрикс24.

### <span id="page-2-0"></span>1. Требования к работе приложения

Для стабильной работы программного обеспечения "WhatsChat интеграция с WhatsApp", нужен хостинг аккаунта WhatsApp на каком-либо устройстве (смартфон, планшет или компьютер), в котором доступно приложение WhatsApp. Устройство должно быть обеспечено постоянным электропитанием и подключением к сети Интернет.

Если устройством для хостинга является смартфон или планшет, то стоит отключить режим энергосбережения и убавить яркость экрана, чтобы не было сильного нагрева.

<span id="page-2-1"></span>2. Настройка приложения

Чтобы перейти к настройкам приложения, перейдите во вкладку "Настройки" в левом меню.

2.1. Каналы

<span id="page-2-2"></span>Один канал - один аккаунт в WhatsApp. Если нужно обновить синхронизацию канала - нажмите на иконку обновления [1] справа в окне. Можно посмотреть статус канала [2]. Если кружок горит фиолетовым, то канал синхронизирован, если красным - ошибка синхронизации. Можно добавить ещё один канал, нажав на кнопку "Добавить канал"[3].

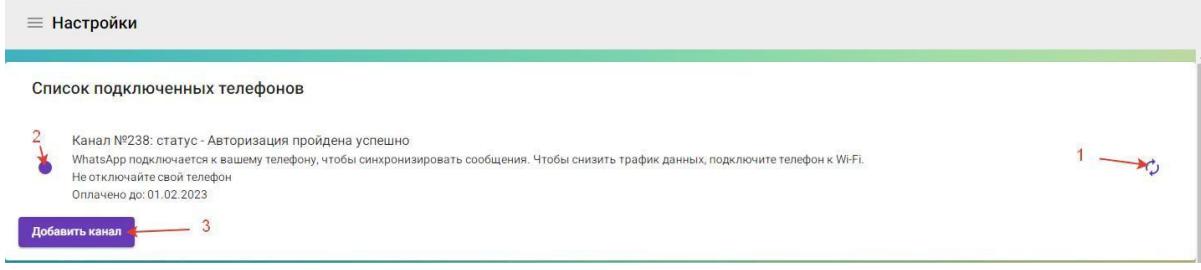

Ниже можно проставить галочки для включения дополнительных функций. Чтобы сохранить изменения, в самой нижней части окна есть соответствующая кнопка "Сохранить".

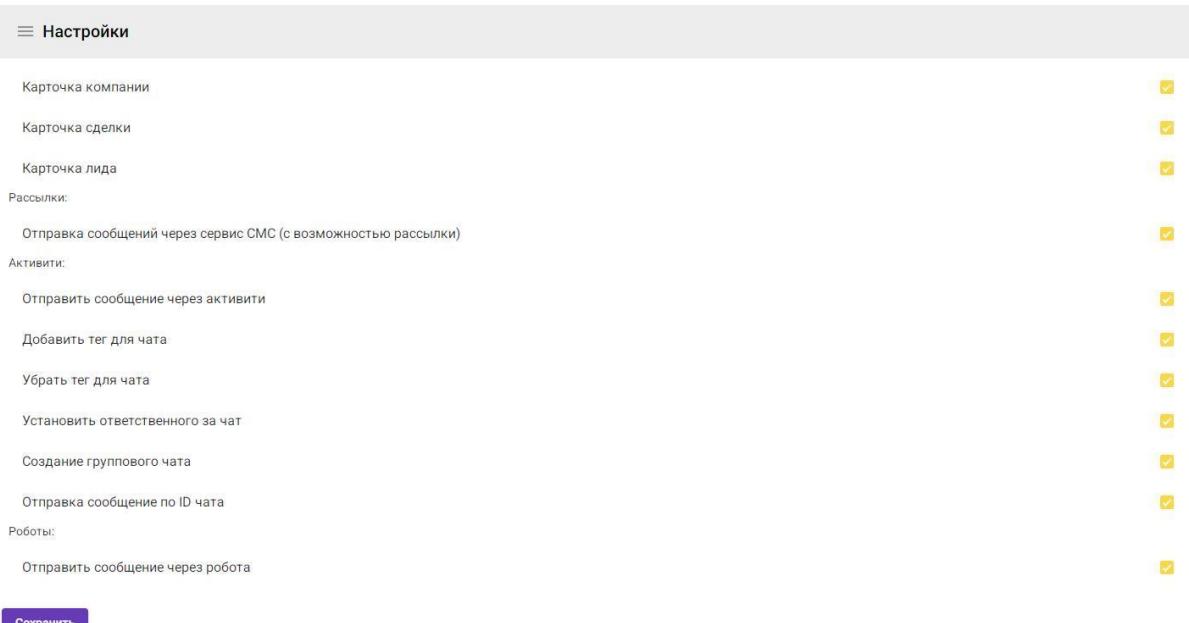

# 2.2. Запуск бота

<span id="page-3-0"></span>Также можно запустить WhatsChat-бота. Для этого нужно нажать на кнопку "Запустить бота".

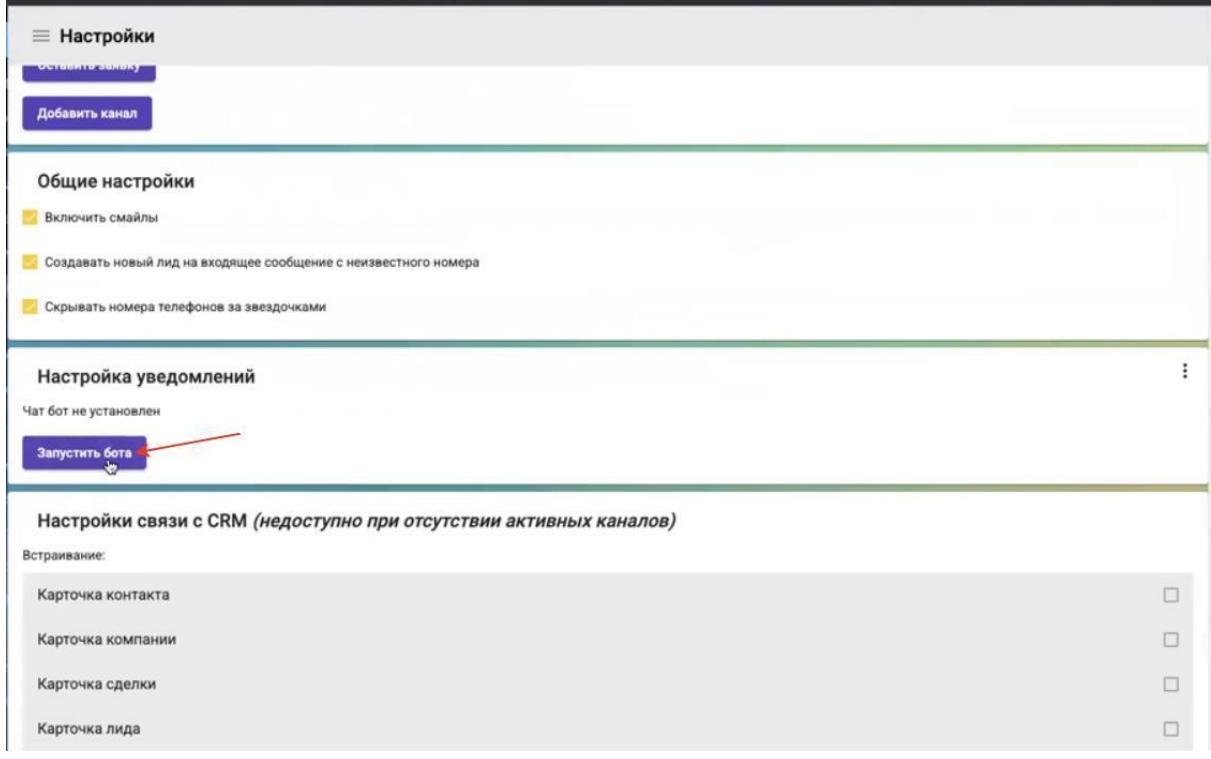

После нажатия на портале Битрикс24 создастся чат под названием "Уведомления WhatsChat", куда будут приходить уведомления о новых сообщениях из приложения "WhatsChat интеграция с WhatsApp". Уведомление состоит из имени контакта и ответственного за этот контакт (или кто ответственный по умолчанию).

Стветственный Новое сообщение от de Hpasurres 18:18

Если нажать на имя контакта, откроется карточка сделки, и перейти во вкладку "WhatsChat" в котором откроется чат с этим контактом.

В настройках ПО в пункте "Настройки уведомлений" можно очистить уведомления из чата нажатием на кнопку "Очистить уведомления (только за последние сутки). Также, можно узнать кто состоит в чате "Уведомления WhatsChat" нажав на "Показать список пользователей в чате уведомлений".

Добавить пользователей в чат "Уведомления WhatsChat" можно через функционал Битрикса24, а можно и в приложении. Для этого введите в поле ID пользователя, которого хотите добавить и нажмите "+". Чтобы удалить пользователя из чата, нажмите на крестик в правой части окна.

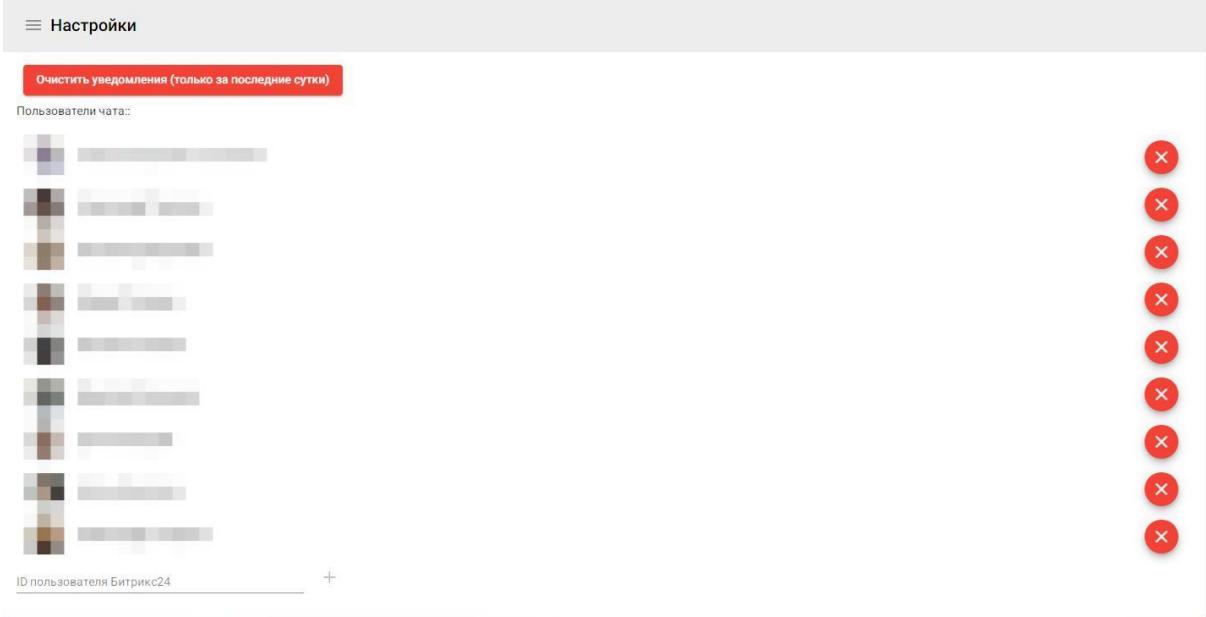

## <span id="page-5-0"></span>3. Поиск/создание контакта

Чтобы первым начать переписку с контактом нужно сначала создать контакт в CRM Битрикс24. Открыв карточку контакта нажать на вкладку "WhatsChat".

Если же контакт написал вам первым, то вам нужно открыть приложение, и найти имя контакта, пролистав левую часть окна. Можно также вбить в поиск имя Контакта.

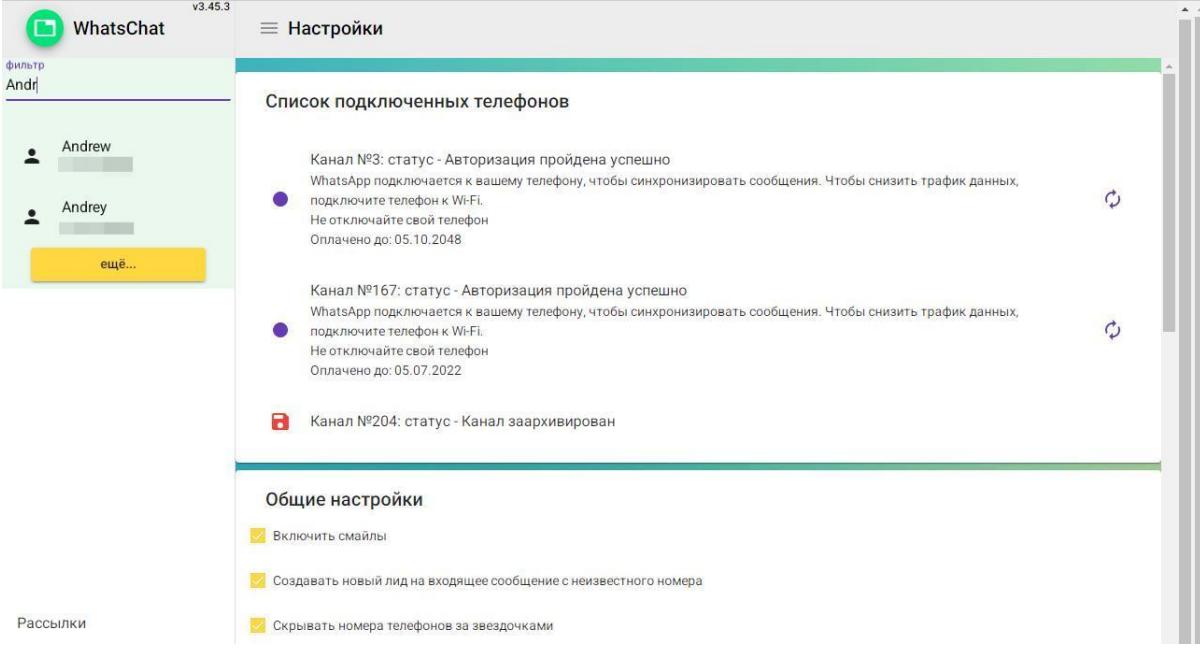

## <span id="page-6-0"></span>4. Использование чата

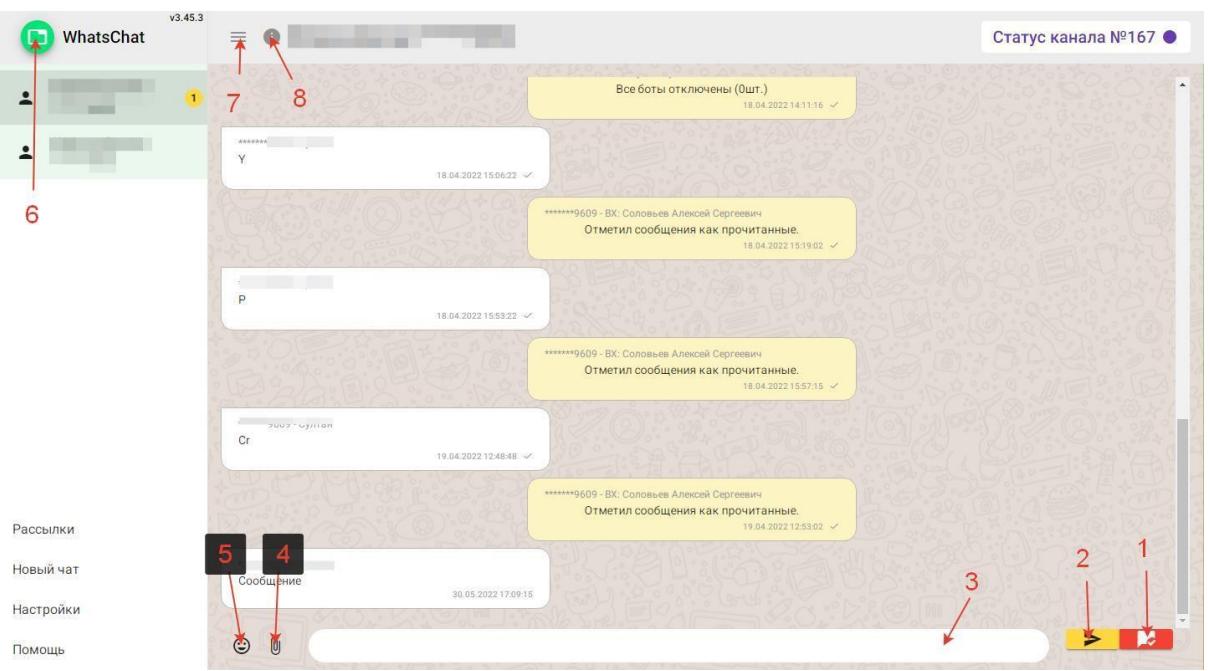

- 1 Отметить сообщение прочитанным
- 2 Отправить сообщение
- 3 Поле ввода
- 4 Прикрепить файл
- 5 Выбрать смайл
- 6 Открыть приложение в полном окне
- 7 Свернуть меню слева
- <span id="page-6-1"></span>8 - Открыть карточку контакта или сделки в CRM
	- 5. Рассылки

В приложении "WhatsChat интеграция с WhatsApp" есть возможность создавать рассылки. Рассылки находятся в соответствующей вкладке левого меню приложения. Здесь можно посмотреть список существующих рассылок, обновить список (кнопка "Обновить") и создать новую (кнопка "Создать рассылку").

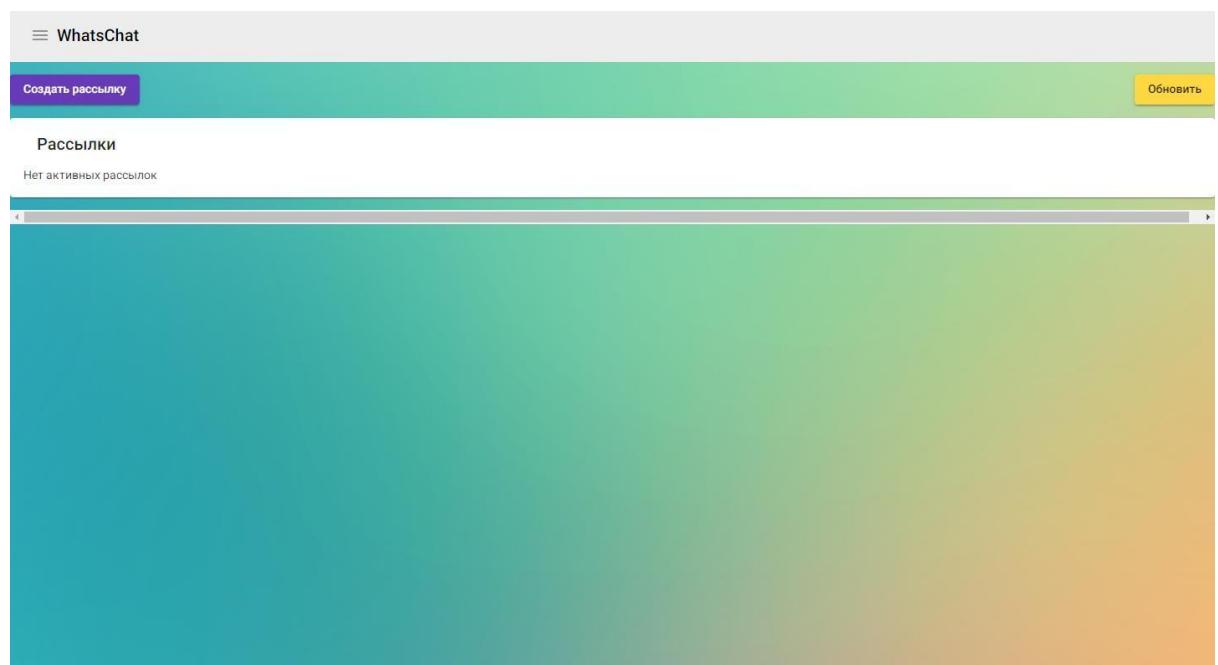

Для создания новой рассылки необходимо указать название рассылки, выбрать бота, сообщение при запуске, текст и номера телефонов, на которые будут приходить эта рассылка. Для получения списка ботов нужно обратиться к нему. В поле "Сообщение при запуске" есть 3 варианта: "Стандартное" - приветственное сообщение бота, "Случайное" - текст сообщения составляет сам пользователь, "По очереди" объединяет два предыдущих варианта.

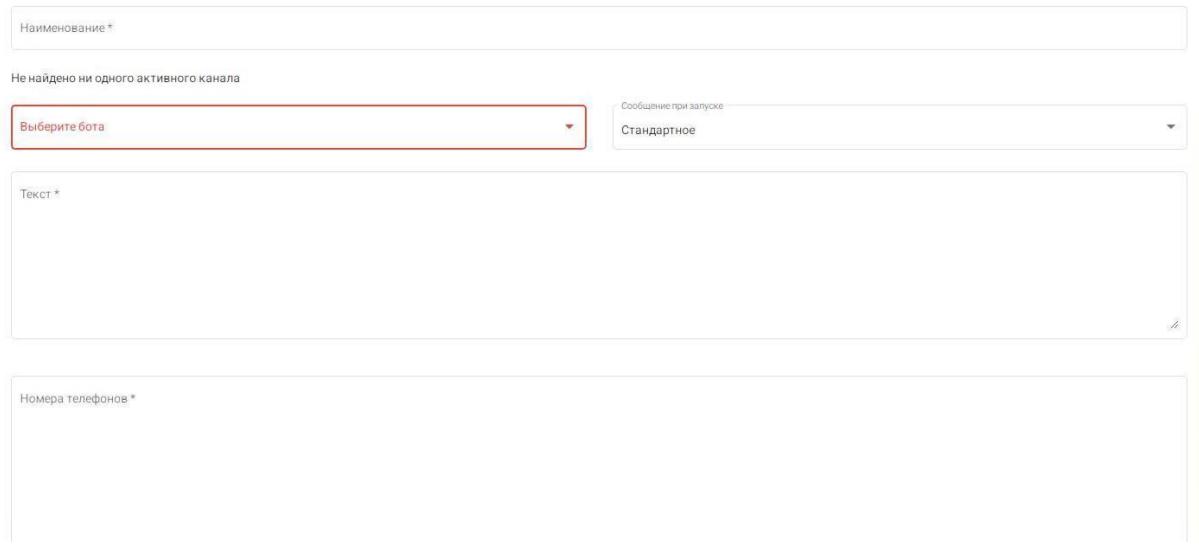